# **MURS v.1.2**

MANUAL DEL USUARIO

(Actualización 01/05/2002)

Autor:

Carles Teixidor Begudan, *Ing. Ind.*

Distribuidor:

# Bellapart Engineering

Av. Venezuela, 8 17800 Olot (Girona) SPAIN Tel. +34 972 27 50 01 Fax +34 972 26 76 66 E-mail: engineering@bellapart.com URL: www.bellapart.com

# *Índice*

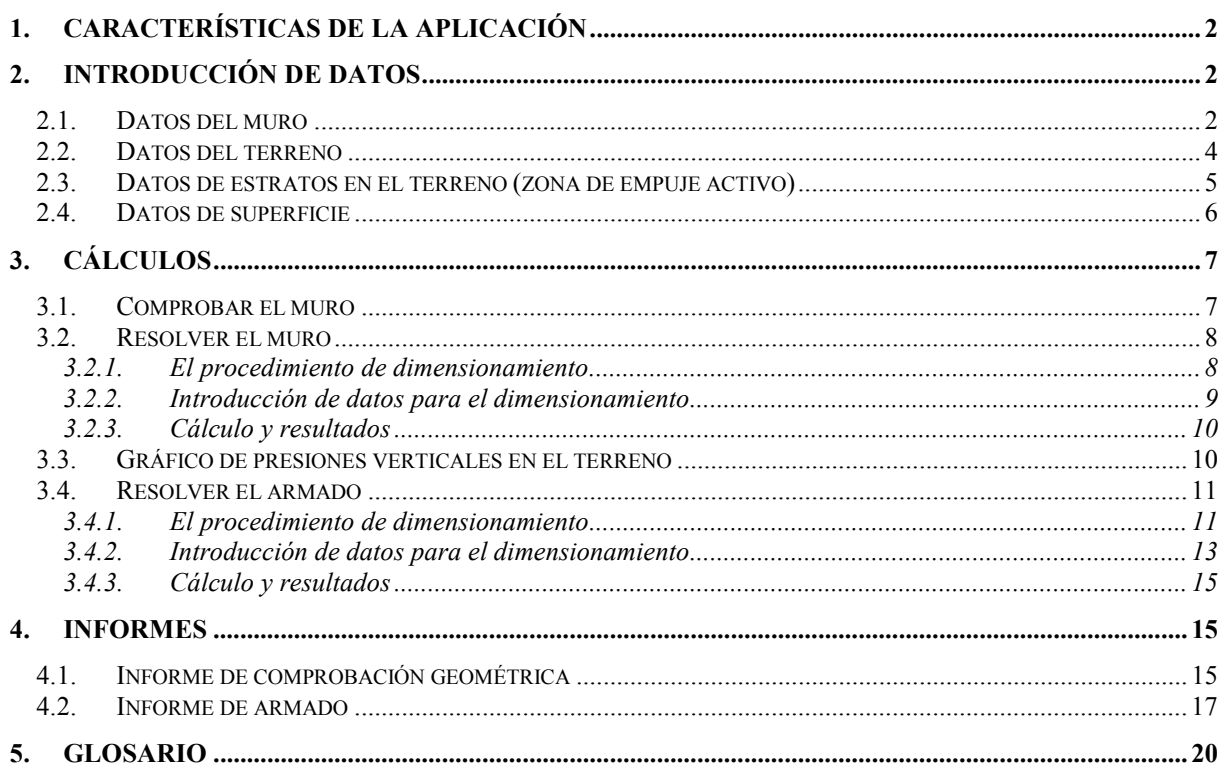

# <span id="page-3-0"></span>*1. Características de la aplicación*

Murs v.1.2 es una aplicación para plataformas Windows<sup> $TM$ </sup> de 32 bits, que permite dimensionar muros de contención de tierras de hormigón armado desde el punto de vista geométrico, así como calcular el armado que hace falta para garantizar su resistencia.

Desde el punto de vista geométrico, Murs v.1.2 permite el cálculo de muros de contención de las más variadas tipologías (en T, en L, etc.) y asimismo realiza la verificación a volcado, deslizamiento y tensiones sobre el terreno, teniendo en cuenta los coeficientes de seguridad deseados por el usuario. El programa no se limita a verificar un determinado muro, las dimensiones del cual han sido introducidas por el usuario, sino que incorpora un método iterativo para redimensionarlo automáticamente hasta que cumpla los requisitos de estabilidad. Este método iterativo puede ser totalmente controlado por el usuario, fijando cotas que no tienen que variar, introduciendo límites inferiores y superiores a una cota, etc.

En lo que se refiere al cálculo del armado, la aplicación es capaz de indicarnos el área de acero necesaria calculada por el método de los estados límite (y su traducción en redondos y distancias entre redondos) en cada cara del muro y de la zapata, considerando la combinación más desfavorable de acciones en cada caso. Para realizar este cálculo, el programa tiene en cuenta una serie de parámetros introducidos por el usuario, como pueden ser: tipo de acero y hormigón (f<sub>yk</sub>, f<sub>yd</sub>, f<sub>cd</sub>, módulo elástico...), cuantías límite, mallas básicas deseadas en cada cara del muro y la zapata, etc.

Para realizar todos estos cálculos, se toman las acciones producidas por el terreno resultantes de aplicar la norma básica de acciones en la edificación NBE AE-88, y se da opción a tener en cuenta o no el empuje pasivo. En el cálculo del armado, por defecto nos aparecen valores en los distintos parámetros para un tipo de acero AEH-500 y un hormigón de 250 Kg/cm<sup>2</sup>, aunque se da opción a cambiarlos para poder hacer frente a posibles cambios normativos, etc.

Además, el programa tiene ciertas funcionalidades adicionales como pueden ser:

- $\bullet$ Almacenamiento de muros en archivos.
- -Trazado del gráfico de presiones verticales en el terreno.
- $\bullet$ Visualización e impresión de informes de resultados geométricos y de armado.

# *2. Introducción de datos*

El menú "Datos" se utiliza para introducir aquellas informaciones necesarias para definir el muro a comprobar, o el diseño inicial del muro que deseamos dimensionar. Algunos de estos datos son de introducción obligatoria, ya que representan los datos mínimos que al programa le hace falta conocer para poder realizar cualquier cálculo; Estos son los datos relativos a la geometría del muro y los datos del terreno, tanto en la zona de empuje activo como en la zona de empuje pasivo.

En cambio, hay una serie de datos de introducción opcional, como son los de superficie. Esto se justifica en el hecho de que puede no existir talud encima de la coronación del muro, y tampoco una carga en esa zona.

Una vez hayamos introducido todos los datos de introducción obligatoria, el icono del semáforo en la parte derecha del documento cambia de color rojo a verde, indicándonos que podemos empezar a realizar cálculos si así lo deseamos. Asimismo, se activa el menú "Cálculos", que hasta el momento se mantenía inactivo.

#### **2.1. Datos del muro**

Para introducir datos referentes a la geometria de un muro de contención que deseamos comprobar, o las dimensiones de partida para iniciar un proceso de dimensionamiento, es necesario acceder al menú Datos/Datos del muro.

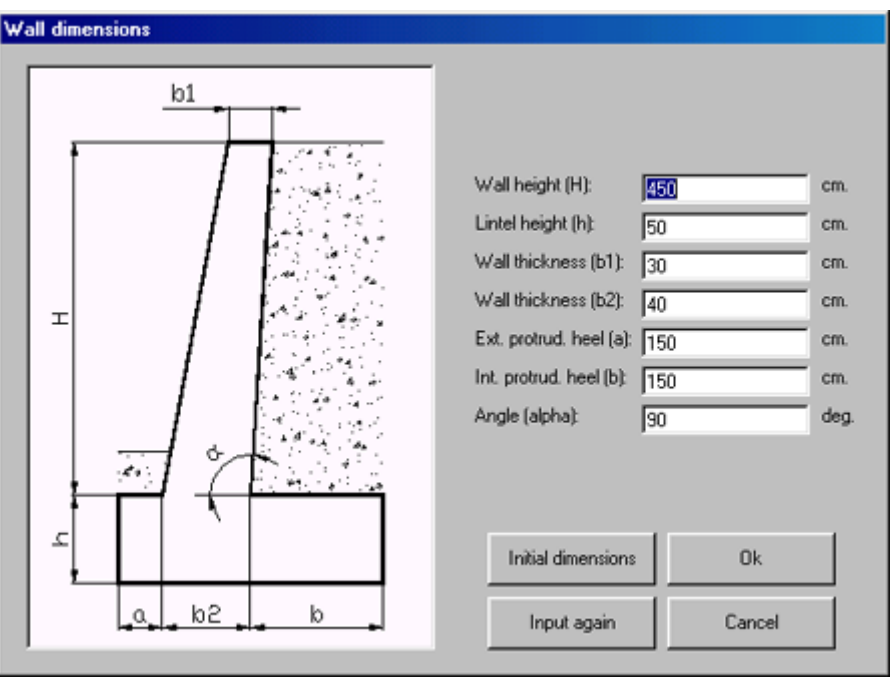

Entonces se abre el siguiente cuadro de diálogo:

**Figura 1** 

En este cuadro tenemos que introducir las siguientes informaciones:

- H: Altura del muro, sin tener en cuenta la zapata (cm)
- h: Grosor de la zapata (cm)
- $b_1$ : Grosor del muro en su extremo superior (cm)
- $b_2$ : Grosor del muro en su extremo inferior (cm)
- a: Longitud de la puntera (cm)
- b: Longitud del talón (cm)
- alfa: Ángulo que forma la pared interior del muro, respecto la horizontal (grados)

La entrada de todos estos parámetros nos es útil cuando pretendemos comprobar un determinado muro, per no es interesante cuando recurrimos al programa para encontrar precisamente cuáles son las dimensiones del muro adecuado para una determinada aplicación (proceso de dimensionamiento).

En estos casos, el programa nos facilita la tarea de introducción de datos por medio del botón "Predimensionar". A partir de los datos introducidos en los parámetros "H" y "alfa", el botón predimensionar da valor a los otros parámetros para que el muro quede bien proporcionado.

Para hacerlo utiliza las siguientes fórmulas:

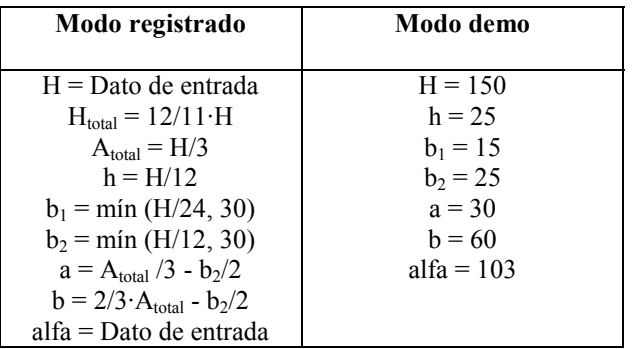

<span id="page-5-0"></span>Una vez introducidos los datos correctamente, ya podemos pulsar sobre el botón "Aceptar" para salir del cuadro de diálogo y aceptar los cambios. Una vez los hayamos aceptado, el programa realiza una comprobación para evitar la aparición de medidas desproporcionadas o por debajo de los mínimos constructivamente aceptables. Para hacerlo utiliza las siguientes fórmulas:

H:  $0 \leq H \leq 3000$  cm. (modo registrado) //  $50 \leq H \leq 150$  cm. (modo demo) h:  $0 < h < H/2$  cm.  $b_1$ :  $5 < b_1 < 200$  cm.  $b_2$ :  $5 < b_2 < 400$  cm. a:  $0 < a < 3000$  cm. b:  $0 < b < 3000$  cm.

alfa:  $0^{\circ}$  < alfa < 150

En caso que el muro introducido no cumpla los requisitos anteriores, el programa da opción a rectificar los datos introducidos.

El botón "Volver" permite hacer un reset de los valores introducidos, volviendo a cada casilla los valores que aparecían en el momento de abrirse el cuadro de diálogo. El botón "Cancelar" permite salir sin guardar los cambios.

#### **2.2. Datos del terreno**

Para introducir datos referentes al terreno que rodea el muro, es necesario acceder al menú Datos/Datos del terreno.

Se abre el siguiente cuadro de diálogo:

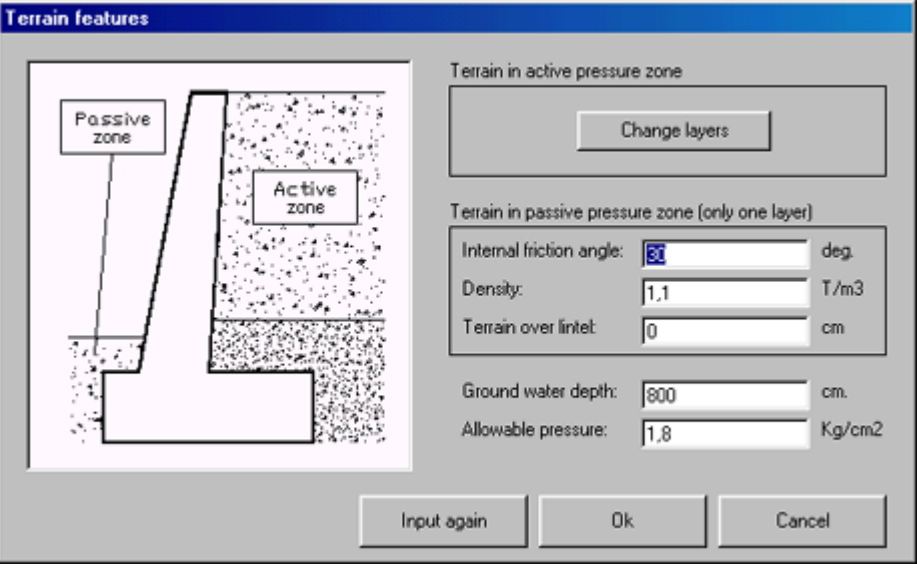

**Figura 2** 

En este cuadro tenemos que introducir las siguientes informaciones:

*a) Terreno en la zona de empuje activo:* 

Para introducir los datos del terreno en la zona de empuje activo (terreno sobre el talón del muro) es necesario acceder al cuadro de diálogo de introducción de datos de estratos, por medio del botón "Modificar estratos".

*b) Terreno en la zona de empuje pasivo (estrato único):* 

Ángulo de rozamiento interno: Ángulo de rozamiento interno del terreno en la zona de empuje pasivo (terreno en la banda exterior del muro y terreno sobre la puntera), en grados.

<span id="page-6-0"></span>Densidad: Densidad del terreno en la zona de empuje pasivo  $(T/m<sup>3</sup>)$ .

Relleno encima de la zapata: Grosor de tierras sobre la puntera (cm).

*c) Otras informaciones:* 

Profundidad del nivel freático: Profundidad a que se encuentra el nivel freático, medida desde la coronación del muro (cm).

Tensión admisible: Tensión admisible del terreno bajo la zapata ( $Kg/cm<sup>2</sup>$ ).

Una vez introducidos los datos correctamente, ya podemos pulsar sobre el botón "Aceptar" para salir del cuadro de diálogo y aceptar los cambios. No es posible aceptar los cambios si no se han introducido datos referentes al terreno de la zona de empuje activo (botón "Modif. estratos").

Una vez hayamos aceptado, el programa realiza una comprobación para evitar la aparición de informaciones fuera de los límites aceptables. Para hacerlo utiliza las siguientes fórmulas:

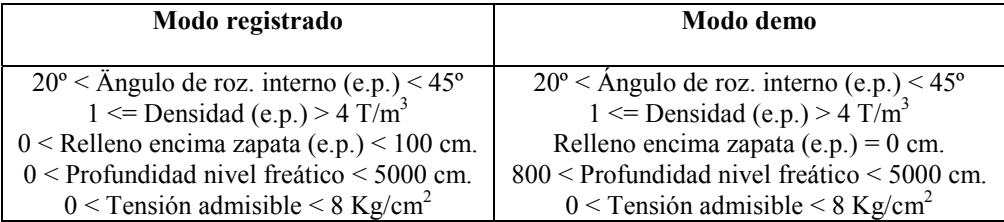

En caso que las informaciones introducidas no cumplan los requerimientos anteriores, el programa da opción a rectificarlas.

El botón "Volver" permite hacer un reset de los valores introducidos, devolviendo a cada casilla el valor que aparecía en el momento de abrirse el cuadro de diálogo. El botón "Cancelar" permite salir sin guardar los cambios.

# **2.3. Datos de estratos en el terreno (zona de empuje activo)**

Para introducir datos referentes al terreno en la zona de empuje activo (terreno en la parte interior del muro, sobre el talón), es necesario acceder al menú Datos/Datos del terreno/Modif. estratos.

Se abre el siguiente cuadro de diálogo:

| Layers on terrain |             |    |                                            |     |            |                               |              |
|-------------------|-------------|----|--------------------------------------------|-----|------------|-------------------------------|--------------|
|                   | Layer       | On | Internal friction angle (*) Density (T/m3) |     | Depth [cm] | Wall-terrain frict. angle (*) | Porosity [%] |
|                   |             | v  | 30                                         | 1.3 | 0          | 0                             | 0            |
|                   | 2           | ঢ় | 25                                         | 1,8 | 250        | 0                             | Ū            |
|                   | 3           | п  | 0                                          | 0   | 0          | 0                             | 0            |
|                   | 4           | п  | 0                                          | 0   | 0          | 0                             | 0            |
|                   | 5           | г  | 0                                          | O   | 0          | 0                             | O            |
|                   | 6           | г  | 0                                          | 0   | 0          | 0                             | 0            |
|                   | -           | г  | 0                                          | 0   | 0          | 0                             | 0            |
|                   | 8           | п  | 0                                          | 0   | 0          | 0                             | 0            |
|                   | 9           | п  | 0                                          | 0   | 0          | 0                             | 0            |
|                   | 10          | г  | 0                                          | 0   | 0          | 0                             | 0            |
|                   | Input again |    |                                            |     |            | 0k                            | Cancel       |

**Figura 3** 

<span id="page-7-0"></span>En este cuadro podemos introducir hasta 10 estratos en la zona de empuje activo del muro (desde la coronación del muro hasta la cara inferior de la zapata). Se permite la introducción de datos de estratos que empiezan a profundidades superiores a la cara inferior de la zapata, pero estos no afectarán el cálculo del muro. Las informaciones a introducir son las siguientes:

Ángulo de roz. interno: Ángulo de rozamiento interno  $(\varphi)$  del estrato  $(\varphi)$ .

Densidad: Densidad del estrato  $(T/m^3)$ .

Profundidad: Profundidad del extremo superior del estrato, medida desde la coronación del muro (cm).

Ángulo de roz. muro-terreno: Ángulo de rozamiento del terreno con el muro  $(\gamma)$  que depende de la rugosidad de la cara interior de muro, resultado del método constructivo utilizado. Así, si se ha encofrado la cara interior del muro, obtendremos rugosidades bajas y ángulos  $\gamma$  bajos. En cambio, si el terreno de la zona de empuje activo es capaz de mantenerse muy vertical sin caerse, y se ha hormigonado directamente contra el terreno, obtendremos rugosidades elevadas y por lo tanto ángulos y también elevados.

Porosidad: Porosidad (n) del estrato (%).

Es necesario realizar una serie de comentarios respecto al comportamiento de este cuadro de diálogo:

No es necesario introducir los estratos por orden de profundidad. El programa los ordena internamente una vez pulsamos el botón "Aceptar", de forma que el número de estrato que aparece a la izquierda de la cuadrícula no tiene ninguna relación con la profundidad de este.

Cada estrato dispone de una casilla de verificación "On" que permite activarlo o desactivarlo. Se tiene que estar alerta para activar los estratos que deseamos que sean tenidos en cuenta en el cálculo, así como desactivar aquellos que no nos interesen. Esta característica da una gran flexibilidad al programa, ya que permite realizar diferentes pruebas de comportamiento variando el tipo de terreno que soporta el muro.

Al menos uno de los estratos tiene que estar activo en todo momento. Para garantizarlo, no se permite desactivar el estrato número 1.

Una vez introducidos los datos, y activados los estratos que nos interesen, ya podemos pulsar el botón "Aceptar" para salir del cuadro de diálogo y aceptar los cambios. En este momento, el programa realiza una verificación de los datos introducidos, para evitar la introducción de valores fuera de los límites admisibles. Para hacerla se basa en las siguientes fórmulas:

 $20^{\circ}$  < Ángulo de roz. interno < 45°  $1 <$  Densidad  $<$  4 T/m<sup>3</sup>  $0 <$  Profundidad  $<$  5000 cm.  $0 < \text{Ángulo de roz. muro-terreno} < 2/3 \cdot \text{Ángulo de roz. interno}$  $0 <$  Porosidad  $<$  50%

Esta comprobación se realiza solo para aquellos estratos activados en el momento de pulsar el botón "Aceptar". En modo demo sólo se permite tener activo el estrato número 1.

El botón "Volver" permite hacer un reset de los valores de la cuadrícula, volviendo a los valores iniciales que aparecían en el momento de abrir el cuadro de diálogo. El botón "Cancelar" permite salir sin guardar los cambios.

#### **2.4. Datos de superficie**

Para introducir datos referentes a la superficie sobre la coronación del muro, es necesario acceder al menú Datos/Datos de superficie.

<span id="page-8-0"></span>Se abre el siguiente cuadro de diálogo:

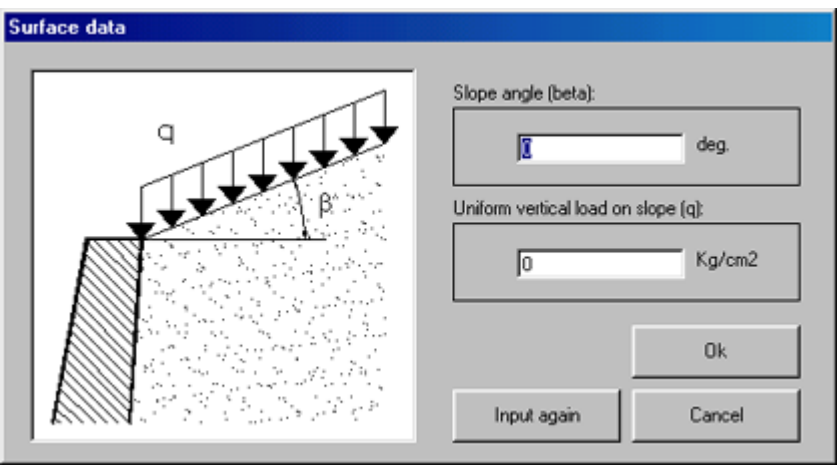

#### **Figura 4**

En este cuadro es necesario introducir las siguientes informaciones:

Ángulo del talud  $(\beta)$ : Ángulo que forma el terreno sobre la coronación del muro, respecto la horizontal. Las características del terreno del triángulo de tierras que se forma debido al ángulo  $\beta$ , se toman iguales a las del estrato superior existente en esa zona.

Carga vertical uniforme sobre el talud: Carga superficial uniforme aplicada sobre el talud (Kg/cm<sup>2</sup>); Cabe tener en cuenta que se aplica en sentido vertical, y no perpendicular a la superficie del terreno. Esta carga sirve para modelar la existencia de elementos estructurales que cargan sobre el terreno en la zona de empuje activo, cargas de explotación sobre la coronación del muro, etc.

Una vez introducidos estos dos datos, ya podemos pulsar el botón "Aceptar" para salir del cuadro de diálogo y guardar los cambios. En este momento, el programa realiza una verificación de los datos introducidos, para evitar la introducción de valores fuera de los límites admisibles. Para hacerla se basa en las siguientes fórmulas:

 $0^{\circ}$  < Ángulo del talud < 90°  $0 <$ Carga superficial sobre el talud  $< 15$  Kg/cm<sup>2</sup>

El botón "Volver" permite hacer un reset de los valores de la ventana, volviendo a los valores iniciales que aparecían en el momento de abrirla. El botón "Cancelar" permite salir sin guardar los cambios.

# *3. Cálculos*

#### **3.1. Comprobar el muro**

Para comprobar geométricamente el muro, es decir, verificar si un determinado muro cumple los requisitos de deslizamiento, volcado y tensiones sobre el terreno, con los coeficientes de seguridad adecuados, es necesario acceder al menú Cálculos/Comprobar el muro.

<span id="page-9-0"></span>Se abre el siguiente cuadro de diálogo:

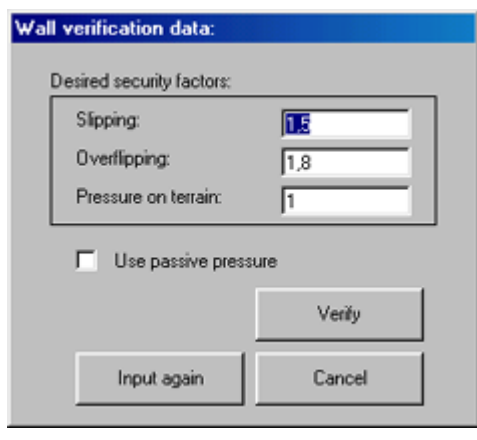

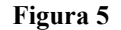

En este cuadro de diálogo podemos introducir los coeficientes de seguridad que deseamos que el programa utilice para determinar si el muro cumple o no los requisitos de estabilidad, para cada una de las tres comprobaciones a realizar: Deslizamiento, volcado y tensiones sobre el terreno. Por defecto aparecen los coeficientes de seguridad recomendados, que son 1.8, 1.5 y 1 respectivamente, para cada una de las comprobaciones.

Asimismo, podemos escoger si se tendrá en cuenta o no el efecto del empuje pasivo en el momento de realizar las diferentes comprobaciones. En principio se recomienda no tenerlo en cuenta por diferentes razones, como pueden ser que esta sólo se moviliza ante desplazamientos importantes del muro, etc. Se recomienda sólo tenerla en cuenta en aquellos cálculos muy exactos y en los que sea muy claro que esta actúa de forma importante.

Una vez introducidos estos valores, ya podemos aceptarlos haciendo click sobre el botón "Comprobar" para proceder al cálculo, los resultados del cual se presentan en el informe de comprobación geométrica que aparece en pantalla, y que puede imprimirse pulsando el botón pertinente. El botón "Volver" permite hacer un reset de los valores introducidos, devolviendo a cada casilla el valor que tenía en el momento de abrirse el cuadro de diálogo. El botón "Cancelar" permite salir sin guardar los cambios.

# **3.2. Resolver el muro**

#### *3.2.1. El procedimiento de dimensionamiento*

El procedimiento de resolución o dimensionamiento de muros de contención utilizado por este programa es un procedimiento semiautomático que se basa en los siguientes pasos:

A partir de un predimensionamiento del muro introducido mediante el cuadro de diálogo Datos/Datos del muro, se realiza una comprobación geométrica de este. En función del resultado de esta comprobación nos podemos encontrar con dos casos claramente diferenciados.

#### Caso 1: No superación de algún/os test/s geométrico/s

En caso que el muro no supere algún/os test/s de los tres que componen la comprobación geométrica (deslizamiento, volcado y tensiones sobre el terreno), se aumentan en 1 cm. las dimensiones variables, indicadas mediante el cuadro de diálogo "Estrategias". Se repite la comprobación geométrica, y en caso que continue/n sin superarse algún/os test/s se repite el aumento de dimensiones, y así iterativamente hasta conseguir superar la totalidad de tests geométricos.

#### Caso 2: Superación de la totalidad de tests geométricos

En caso que los tres tests sean superados por el muro, se disminuyen en 1 cm. las dimensiones variables, indicadas mediante el cuadro de diálogo "Estrategias". Se repite la comprobación geométrica, y en caso que continuen superándose los tres tests se repite la disminución de dimensiones, y así iterativamente hasta conseguir que alguno de los tests no sea superado. En este momento se toman como resultados de cálculo las dimensiones <span id="page-10-0"></span>del muro antes de la última disminución de cotas, es decir, el último conjunto de dimensiones que superaba los tres tests geométricos.

Los resultados dados por el programa en un proceso de dimensionamiento son tanto las medidas del muro resultado del dimensionamiento (cercano al muro óptimo), como los resultados obtenidos de un proceso de comprobación de muro típico (coeficientes de seguridad, fuerzas, empujes, etc.).

#### *3.2.2. Introducción de datos para el dimensionamiento*

Para resolver geométricamente el muro, es decir, encontrar las dimensiones mínimas del muro para que se cumplan los requerimientos de deslizamiento, volcado y tensiones sobre el terreno con los coeficientes de seguridad adecuados, es necesario acceder al menú Cálculos/Resolver el muro.

Se abre el siguiente cuadro de diálogo:

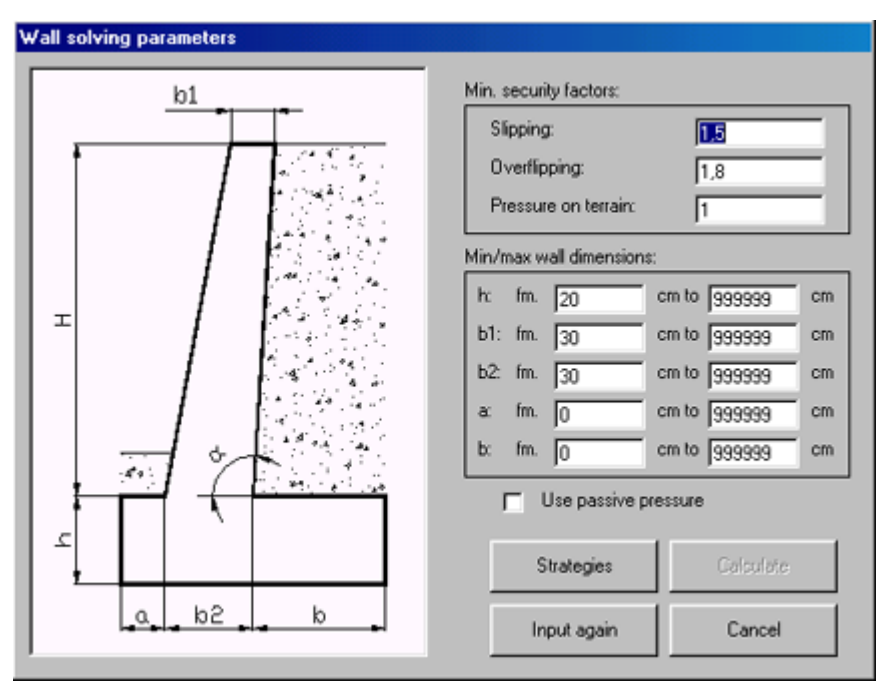

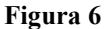

En este cuadro de diálogo podemos introducir los coeficientes de seguridad que deseamos que el programa utilice para determinar si el muro cumple o no los requerimientos de estabilidad, para cada una de las tres comprobaciones a realizar: Deslizamiento, volcado y tensiones sobre el terreno.

Por defecto nos aparecen los coeficientes de seguridad recomendados, que son de 1.8, 1.5 y 1 respectivamente, para cada una de las comprobaciones.

De la misma forma, podemos escoger límites máximos y mínimos para cada una de las dimensiones de forma que durante el proceso de dimensionamiento el programa no podrá aumentar una cota por encima de su límite máximo, ni disminuirla por debajo del mínimo. Esta función se puede utilizar, por ejemplo, para introducir al programa los límites de la propiedad (más allá de los cuales no podemos entrar con las cimentaciones), etc.

También podemos escoger si se tendrá en cuenta o no el efecto del empuje pasivo en el momento de realizar las diferentes comprobaciones. En principio se recomienda no tenerlo en cuenta por diversas razones, como puede ser que este se moviliza sólo ante desplazamientos importantes del muro, etc. Se recomienda sólo tenerlo en cuenta en aquellos cálculos de afinamiento de muros donde sea muy claro que este actúa de forma importante.

El último de los datos que es necesario introducir al programa para que pueda iniciarse el dimensionamiento automático del muro es la estrategia que este deberá seguir durante el proceso de dimensionamiento. Para hacerlo, pulsaremos el botón "Estrategias" con lo que se abrirá el siguiente cuadro de diálogo:

<span id="page-11-0"></span>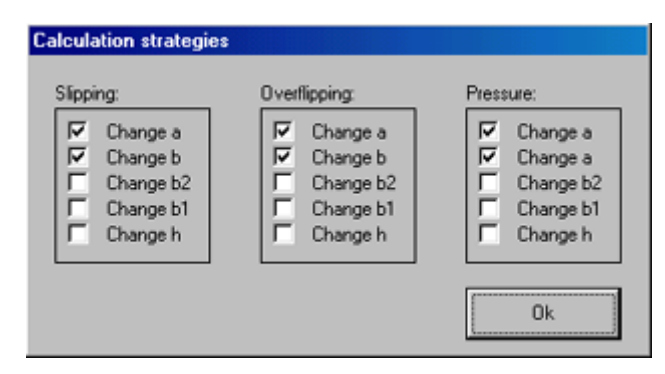

**Figura 7** 

En este cuadro podremos introducir, para cada uno de los tests geométricos, qué cotas dejamos que varien y cuales fijamos. Así, por ejemplo, en caso que el muro actual no cumpla los requerimientos de volcado, si hemos activado las casillas "Variar a" y "Variar b", en cada iteración del proceso de cálculo el programa aumentará o disminuirá en 1 cm. las dimensiones "a" (puntera) y "b" (talón).

Una vez introducidos estos valores, ya podremos aceptarlos haciendo click en el botón "Calcular" para iniciar el proceso de dimensionamiento. El botón "Volver" permite hacer un reset de los valores introducidos, devolviendo a cada casilla el valor que aparecía en el momento de abrirse el cuadro de diálogo. El botón "Cancelar" permite salir sin guardar los cambios.

#### *3.2.3. Cálculo y resultados*

Podemos visualizar las evoluciones del programa durante el proceso de cálculo mediante la siguiente ventana, que aparece en iniciarse este:

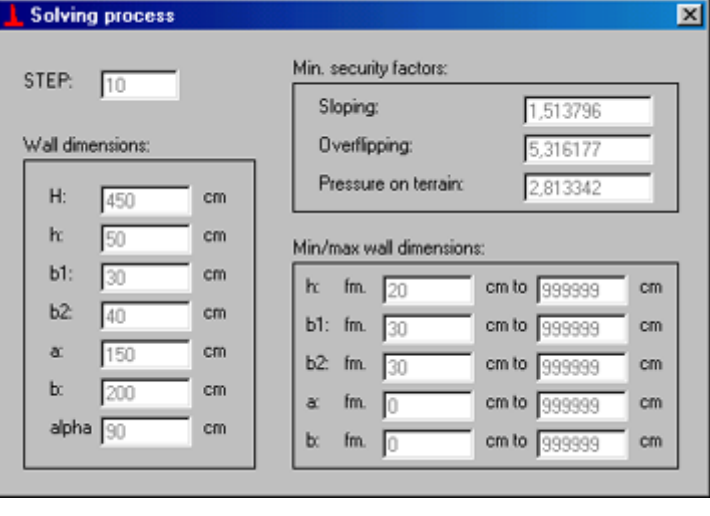

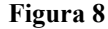

El resultado final obtenido se puede observar en la ventana anterior (dimensiones de muro final), así como en un informe de comprobación geométrica que automáticamente aparece al acabarse el proceso de cálculo. Podemos imprimir este último informe haciendo click en el botón correspondiente, así como sobreescribir las dimensiones del muro introducidas manualmente por las obtenidas por la máquina, respondiendo adecuadamente al mensaje que aparece por pantalla una vez finalizado el cálculo.

#### **3.3. Gráfico de presiones verticales en el terreno**

Para trazar el gráfico de presiones verticales en el terreno (zona de empuje activo), es necesario acceder al menú Cálculos/Gráfico de presiones verticales.

<span id="page-12-0"></span>Automáticamente, el programa realiza los cálculos correspondientes, mostrándonos la siguiente ventana de resultados:

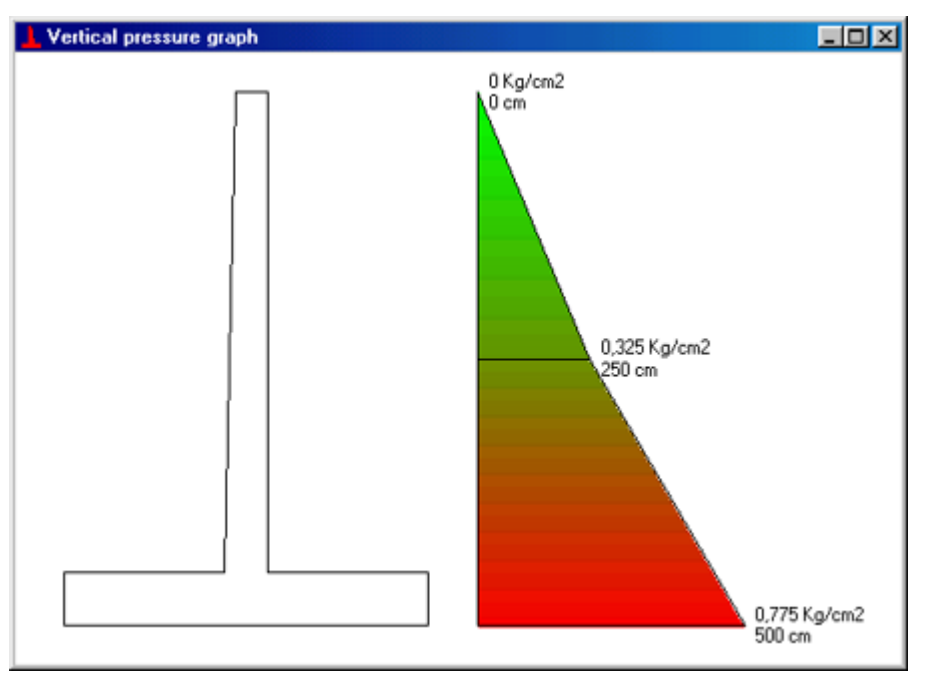

**Figura 9** 

En la ventana podemos observar un dibujo a escala del muro, al lado del gráfico de presiones verticales en la zona de empuje activo. En el gráfico se indica la presión de todos aquellos puntos significativos (puntos iniciales y finales del gráfico, puntos de cambio de estrato y nivel freático), así como la profundidad de estos, medida desde la coronación del muro.

# **3.4. Resolver el armado**

#### *3.4.1. El procedimiento de dimensionamiento*

El procedimiento de resolución del armado utilizado por este programa es un procedimiento totalmente automático que se basa en los siguientes pasos:

Se determina el momento máximo aplicado tanto en la zona de muro, como en la puntera y en el talón, así como la sección donde este aparece. Para el cálculo de este momento, así como en el resto del proceso de cálculo del armado, se considera un fragmento de muro de 1 m. de ancho.

Normalmente, la sección crítica donde se da el momento máximo, suele coincidir con el punto de empotramiento de estas tres partes del muro, que podrían ser tratadas como vigas en voladizo.

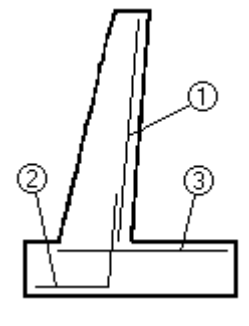

**Figura 10** 

A partir de la resistencia característica del hormigón ( $f_{ck}$ ) y del límite elástico del acero del armado ( $f_{vk}$ ), encontramos los valores de tensión admisible de diseño para los dos materiales. Esto lo hacemos dividiendo por los factores indicados en el cuadro de diálogo de introducción de datos para el dimensionamiento del armado, por defecto 1.5 y 1.15.

 $f_{yd} = f_{yk} / \text{factor1} = f_{yk} / 1.15$  $f_{\rm cd} = f_{\rm ck} / \text{factor2} = f_{\rm ck} / 1.5$ 

También mayoramos los momentos máximos que hemos encontrado anteriormente, utilizando el tercer factor introducido en el cuadro de diálogo inicial (por defecto 1.6):

 $M_d = M \cdot \gamma_f = M \cdot 1.6$ 

Seguidamente encontramos el momento límite para cada una de las 3 secciones consideradas, es decir, el momento por acción del cual la sección de hormigón se encontraría en el plano límite. Para hacerlo calculamos los siguientes parámetros:

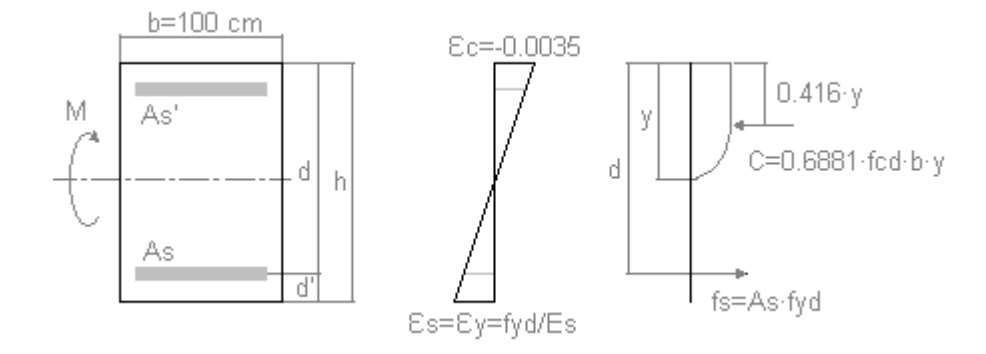

**Figura 11** 

 $y = 0.0035 \cdot d / (0.0035 + f_{vd} / E_s)$  $M_{\text{lim}} = (0.6881 \cdot b \cdot f_{\text{cd}} \cdot y) \cdot (d - 0.416 \cdot y)$  $\mu_{\text{lim}} = M_{\text{lim}} / (b \cdot d^2 \cdot f_{\text{cd}})$  $\mu = M_d / (b \cdot d^2 \cdot f_{cd})$ 

donde:

Es = módulo elástico (Young) del acero y = distancia a la fibra neutra  $M_{\text{lim}}$  = momento límite  $\mu_{\text{lim}}$  = momento límite reducido  $\mu$  = momento reducido

A partir del valor de este momento límite, podemos diferenciar dos casos:

Caso 1:  $M_d > M_{lim}$ 

En este caso, será necesario instalar armadura tanto en el lado de tracción como en el de compresión, para la sección crítica considerada. Entonces, se toman los siguientes valores:

$$
\begin{aligned} \mu_{\text{trac}} &= \mu_{\text{lim}} \\ \mu_{\text{comp}} &= \mu - \mu_{\text{lim}} \end{aligned}
$$

Caso 2:  $M_d \leq M_{lim}$ 

En este caso no es necesario instalar armadura de compresión, más allá de la mínima armadura de montaje necesaria en cualquier estructura de hormigón. Por lo tanto, se toman los siguientes valores.

 $\mu_{\text{trace}} = \mu$  $\mu_{comp} = 0$ 

<span id="page-14-0"></span>Se introducen estos valores en una tabla de flexión simple, y por medio de interpolación lineal se obtienen los valores de cuantía de acero  $(\omega)$  para los lados de tracción y compresión de la sección considerada.

Sabiendo que  $\omega = (A_s \cdot f_{vd}) / (b \cdot d \cdot f_{cd})$ , se deducen los valores de área de acero necesaria  $(A_s)$  tanto en el lado de tracción como en el de compresión de la sección en estudio.

Seguidamente se comprueba si estas áreas satisfacen las condiciones dadas para las cuantías límite:

Cuantía mínima geométrica:

 $\rho_{\rm g}$  >= A<sub>s</sub> / (b·h)  $(usualmente 2.8/1000)$ 

Cuantía mínima mecánica:

 $U_s \geq \rho_m \cdot U_c$  $($ usualmente  $0.04)$  $A_s \cdot f_{vd} \geq \rho_m \cdot b \cdot d \cdot f_{cd}$  $($ usualmente  $0.04)$ 

donde:

 $U_s$  = Capacidad mecánica del acero en tracción  $U_c$  = Capacidad mecánica del acero en compresión

Cuantía máxima constructiva:

 $A_s \leq \rho_c \cdot b \cdot h$ 

Si el área de acero calculada para el lado de tracción es inferior a alguna de las cuantías mínimas, se toma como área mínima necesaria de acero en aquel lado, el valor de la más grande de las áreas resultado de igualar los dos términos de las ecuaciones de las cuantías mínimas.

En caso que el área calculada para alguno de los dos lados supere la cuantía máxima constructiva, significa que se deberá colocar armadura en dos capas, problema que no puede ser resuelto por este programa. En este caso el programa indica este hecho, instando al usuario a realizar un cálculo manual para resolver este caso concreto.

Una vez encontradas las áreas de acero necesarias en cada lado de la sección, se les resta el área de acero correspondiente a la malla básica indicada en el cuadro de introducción de datos para el cálculo del armado. De esta forma se obtiene el área de acero de refuerzo necesaria en cada lado y sección. El programa calcula las diferentes distribuciones de redondos posibles para llegar a esta área de refuerzo, indicando como inviables aquellos diámetros de redondo que generarían distribuciones con distancias entre ejes de redondo inferiores a dos veces su diámetro, o superiores a 50 cm.

#### *3.4.2. Introducción de datos para el dimensionamiento*

Para resolver el armado del muro, es decir, encontrar la distribución de redondos y distancias entre redondos en cada zona del muro para que todas las secciones resistan, con los coeficientes de seguridad adecuados, las solicitaciones a que son sometidas, es necesario acceder al menú Cálculos/Resolver el armado.

Se abre el siguiente cuadro de diálogo:

| Framework data |                                  |                                 |  |  |  |  |  |  |
|----------------|----------------------------------|---------------------------------|--|--|--|--|--|--|
|                | <b>Frames to install:</b>        |                                 |  |  |  |  |  |  |
|                | Frame in wall traction side (1): | Frame in wall comp. side [1]:   |  |  |  |  |  |  |
|                | <b>Diameter</b><br>mm<br>E       | Diameter<br>mm<br>12            |  |  |  |  |  |  |
|                | Every<br>20<br>cm                | Every<br>20<br>cm               |  |  |  |  |  |  |
|                | Padding<br>cm<br>17              | Padding<br>cm<br>5              |  |  |  |  |  |  |
|                | Frame on lintel upper side (2):  | Frame on lintel lower side (3): |  |  |  |  |  |  |
|                | Diameter<br>mm<br>18             | Diameter<br>mm<br>10            |  |  |  |  |  |  |
| $\bigcirc$     | Every<br>20<br>cm                | Every<br>20<br>cm               |  |  |  |  |  |  |
| 2              | Padding<br>cm<br>17              | Padding<br>cm<br>17             |  |  |  |  |  |  |
|                |                                  |                                 |  |  |  |  |  |  |
|                | Kg/cm2<br>5100<br>fyk.           | Steel factor<br>1,15            |  |  |  |  |  |  |
|                | Kg/cm2<br>fck<br>250             | Concrete factor<br>1.5          |  |  |  |  |  |  |
|                | Es:<br>Kg/cm2<br>2100000         | Mom. factor<br>1.6              |  |  |  |  |  |  |
|                |                                  |                                 |  |  |  |  |  |  |
|                | Limit areas<br>Input again       | Analyze<br>Cancel               |  |  |  |  |  |  |

**Figura 12** 

En este cuadro de diálogo se tienen que introducir los siguientes datos:

a) Mallas a instalar (armadura básica):

Para cada una de las 4 zonas diferenciadas del muro para el cálculo del armado (cara interior –tracción- del muro, cara exterior –compresión- del muro, cara superior de la zapata y cara inferior de la zapata) es necesario introducir la armadura básica (malla) que se instalará por razones constructivas. Estas mallas se definen mediante los siguientes parámetros.

Diámetro: Diámetro de los redondos de la malla (mm.), en la dirección de los esfuerzos de flexión (ver figura).

Cada: Distancia entre los redondos anteriores (cm.), en dirección perpendicular a la sección de la figura.

Recubrimiento: Grosor de hormigón que separa la malla del exterior (cm).

b) Otros parámetros:

 $f_{yk}$ : Límite elástico del acero de la armadura (típicamente 5100 Kg/cm<sup>2</sup> para acero AEH-500).

 $f_{ck}$ : Resistencia característica del hormigón (por defecto 250 Kg/cm<sup>2</sup>)

 $E_s$ : Módulo elástico o módulo de Young del acero de la armadura (típicamente 2100000 Kg/cm<sup>2</sup>)

Minoración acero: Coeficiente de minoración del límite elástico del acero, para pasarlo a magnitudes de diseño (típicamente  $f_{vd} = f_{vk} / 1.15$ ).

Minoración hormigón: Coeficiente de minoración de la resistencia característica del hormigón, para pasarlo a magnitudes de diseño (típicamente  $f_{cd} = f_{ck} / 1.5$ ).

Mayoración momento: Coeficiente de mayoración de las solicitaciones sobre la sección (típicamente 1.6)

<span id="page-16-0"></span>c) Cuantías límite:

Adicionalmente, es necesario determinar las cuantías máximas y mínimas, es decir, la cantidad mínima y máxima de acero por capa que podemos permitir que exista en cada sección de hormigón, por razones tanto geométricas y constructivas, como mecánicas.

Por defecto, el programa tiene introducidos unos valores de acuerdo con la reglamentación vigente, pero para hacer frente a posibles cambios normativos se ofrece la posibilidad de cambiarlos en cada cálculo. Para hacerlo es necesario acceder al cuadro de diálogo de cuantías límite, pulsando sobre el botón "Cuantías límite". Se abre una ventana como la siguiente:

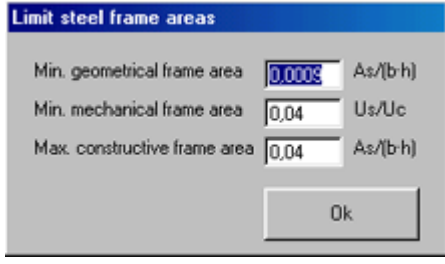

**Figura 13** 

En este cuadro de diálogo podemos definir los siguientes parámetros:

Cuantía mínima geométrica: Valor mínimo del cociente  $A_{\gamma}$  (b·h). En caso que la sección de acero resultante del cálculo genere un valor de este cociente inferior a la cuantía, será necesario instalar la cantidad suficiente de acero para llegar a este valor mínimo.

Cuantía mínima mecánica: Valor mínimo del cociente Us/Uc.

Cuantía máxima constructiva: Valor máximo del cociente  $A_{\gamma}(b \cdot h)$ . En caso que la sección de acero resultante del cálculo genere un valor de este cociente superior a la cuantía, significa que se intenta colocar una cantidad demasiado elevada de acero por capa, y por lo tanto será necesario instalar armadura en varias capas, caso que no puede ser resuelto por esta aplicación, y así se indica oportunamente en el informe de resultados.

Una vez introducidas todas estas informaciones ya podemos pasar a realizar el cálculo, pulsando el botón "Calcular". El botón "Volver" permite hacer un reset de los valores del cuadro de diálogo, volviendo a los valores existentes en el momento de abrirlo. El botón "Cancelar" permite salir sin realizar cálculos.

#### *3.4.3. Cálculo y resultados*

El proceso de cálculo se realiza de manera interna y totalmente automática. El resultado final obtenido se puede observar en el informe de armado que aparece en acabarse el cálculo. Es posible imprimir este informe pulsando sobre el botón pertinente.

# *4. Informes*

#### **4.1. Informe de comprobación geométrica**

Los procesos de comprobación y resolución geométrica de un muro de contención dan como resultado el informe de la figura, el cual nos indica los coeficientes de seguridad obtenidos en cada uno de los tres tests de estabilidad practicados al muro (deslizamiento, volcado y tensiones sobre el terreno), así como la indicación de si se han superado o no estos tests, valores de cálculo intermedios como resultantes de fuerzas y el punto donde estas se encuentran aplicadas, etc.

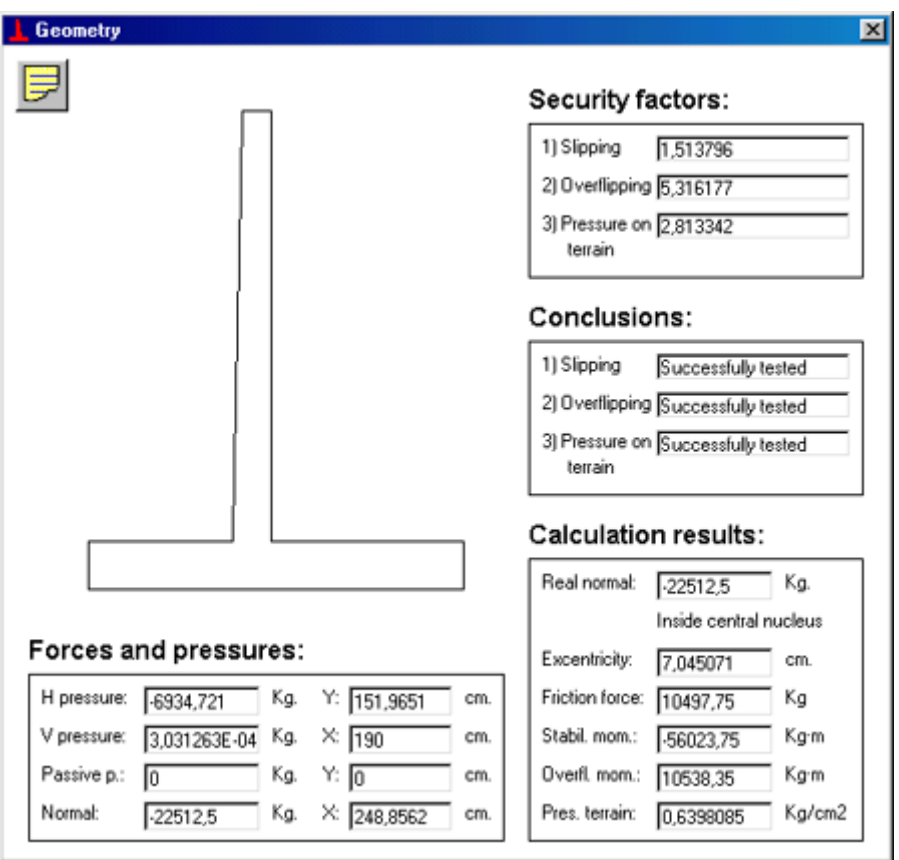

**Figura 14** 

En el informe se presentan las siguientes informaciones:

a) Coeficientes de seguridad:

Deslizamiento: Coeficiente de seguridad obtenido en el cálculo para el test de deslizamiento del muro (cociente de la fuerza de rozamiento respecto la fuerza de deslizamiento).

Volcado: Coeficiente de seguridad obtenido en el cálculo para el test de volcado del muro (cociente entre el momento estabilizante y el momento de volcado).

Tensiones sobre el terreno: Coeficiente de seguridad obtenido en el cálculo para el test de tensiones sobre el terreno (cociente entre la tensión admisible del terreno y la tensión máxima obtenida).

b) Conclusiones:

Deslizamiento: Indica si el muro supera o no el test de deslizamiento, comparando el coeficiente de seguridad obtenido del cálculo con el coeficiente de seguridad deseado, indicado en el cuadro de diálogo de comprobación de muros.

Volcado: Indica si el muro supera o no el test de volcado, comparando el coeficiente de seguridad obtenido del cálculo con el coeficiente de seguridad deseado, indicado en el cuadro de diálogo de comprobación de muros.

Tensiones sobre el terreno: Indica si el muro supera o no el test de tensiones sobre el terreno, comparando el coeficiente de seguridad obtenido del cálculo con el coeficiente de seguridad deseado, indicado en el cuadro de diálogo de comprobación de muros. Se considera que el muro tampoco supera este test cuando la excentricidad de la normal (resultante de fuerzas aplicada sobre el terreno) respecto el centro de la zapata es superior a la mitad de la anchura total de esta.

<span id="page-18-0"></span>c) Fuerzas y empujes:

Empuje H: Resultante horizontal del empuje activo, así como altura a la que se encuentra aplicada respecto la base de la zapata.

Empuje V: Resultante vertical del empuje activo, así como distancia a la que se encuentra aplicada respecto la arista izquierda de la zapata (extremo de la puntera).

Empuje pasivo: Resultante horizontal del empuje pasivo, así como altura a la que se encuentra aplicada respecto la base de la zapata. Toma el valor cero cuando no se ha tenido en cuenta en el cálculo.

Normal: Resultante de pesos (peso del muro + peso de tierras), así como distancia a la que se encuentra aplicada respecto la arista izquierda de la zapata (extremo de la puntera).

d) Resultantes de cálculo:

Normal real: Normal + Empuje V. Representa la resultante de fuerzas verticales aplicada sobre el terreno. También se indica si esta pasa por dentro o por fuera del núcleo central de la zapata.

Excentricidad: Distancia entre el punto de aplicación de la normal real y el centro de la zapata.

Fuerza de rozamiento: Fuerza de rozamiento obtenida del test de deslizamiento a partir de la normal real y las características del terreno bajo la zapata (se considera que el terreno bajo la zapata coincide con el terreno del estrato de la zona de empuje activo existente en la cota de la base inferior de la zapata).

Momento estabilizante: Resultante de momentos que contribuyen a evitar el volcado del muro, respecto el vértice inferior izquierdo de este (arista donde intersectan la base de la zapata y el extremo de la puntera).

Momento de volcado: Resultante de momentos que contribuyen a volcar el muro, respecto el vértice inferior izquierdo del muro (arista donde intersectan la base de la zapata y el extremo de la puntera).

Tensión sobre el terreno: Tensión máxima aplicada sobre el terreno, obtenida del proceso de cálculo.

A la vez que aparece este informe, podemos imprimir una copia del mismo pulsando sobre el botón correspondiente.

#### **4.2. Informe de armado**

El proceso de resolución del armado de un muro de contención da como resultado el informe de la figura, el cual nos indica el tipo de armadura básica (malla) y de refuerzo necesaria en cada sección del muro y los posibles problemas que puede presentar esta (armadura en varias capas, etc.). También aquí se encuentran otros datos, como áreas de acero necesarias en cada zona, secciones más solicitadas, etc.

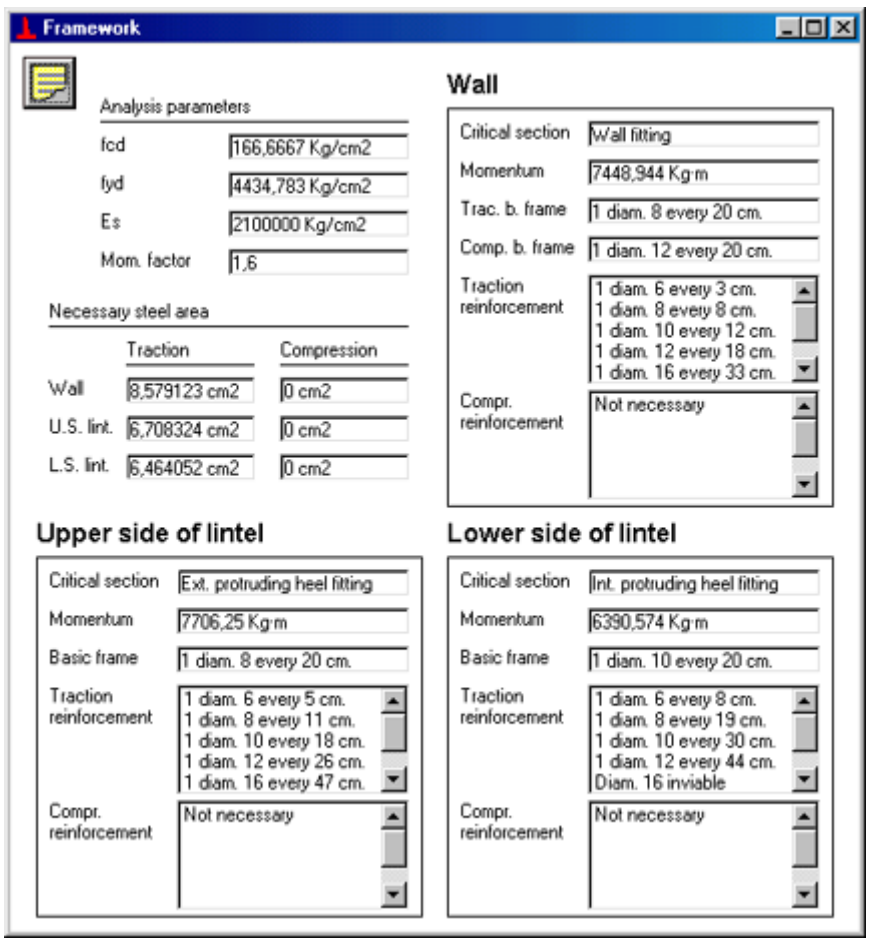

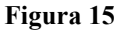

Durante el proceso de cálculo se han estudiado separadamente tres zonas del muro, que son:

Muro: Zona del muro entre la unión de este con la zapata y la coronación, sometida normalmente a flexióncompresión debido al empuje de tierras y a su propio peso, aunque en el cálculo se desprecian los esfuerzos normales de compresión debidos principalmente al propio peso, dimensionándose el armado a flexión simple.

Cara inferior de la zapata: Estudio de la parte anterior de la zapata (zona puntera), solicitada a flexión simple, en la cual normalmente la parte inferior de la zapata se encuentra traccionada y la superior comprimida. Es en esta zona donde usualmente se generan los valores más grandes de armadura en la cara inferior de la zapata.

Cara superior de la zapata: Estudio de la parte posterior de la zapata (zona talón), solicitada a flexión simple, en la cual normalmente la parte superior de la zapata se encuentra traccionada y la inferior comprimida. Es en esta zona donde usualmente se generan los valores más grandes de armadura en la cara superior de la zapata.

Para cada una de estas zonas se presentan los siguientes resultados:

Sección crítica: Sección donde se generan las mayores solicitaciones, y por lo tanto, sección en la que la aplicación se ha basado para realizar los cálculos.

Momento: Momento de flexión a que está sometida esta sección crítica.

Malla básica: Malla básica que por razones constructivas se instalará en esta zona. En el caso del muro, se divide en dos partes: Malla básica a tracción (parte interior del muro) y malla básica a compresión (parte exterior del muro). Esto no tiene sentido hacerlo en el caso de la zapata, ya que se diferencian claramente los dos casos (cara inferior y cada superior de la zapata).

Refuerzo tracción: Refuerzo necesario en el lado de tracción de la sección estudiada (cara interior del muro y cara estudiada de la zapata). Se expresa en diámetro y separación entre redondos en la dirección de los esfuerzos, ofreciéndose diferentes posibilidades en función del diámetro de redondo que deseamos utilizar. En caso que para algún diámetro la separación sea inferior a la mínima recomendable, se indica en la lista como diámetro inviable. Asimismo, también se indican aquellos casos en que, por razón de superarse la cuantía máxima constructiva, es necessario colocar armadura de refuerzo en varias capas, caso que no puede ser resuelto por esta aplicación.

Refuerzo compresión: Idem para el lado de compresión de la sección estudiada (cara exterior del muro y cara opuesta a la estudiada en la zapata).

También se indican una serie de informaciones complementarias, como son las siguientes:

Parámetros de cálculo:

- $f_{\text{cd}}$ : Resistencia característica de diseño del hormigón utilizado en el cálculo (Kg/cm<sup>2</sup>)
- $f_{\text{yd}}$ : Límite elástico de diseño del acero, utilitzado en el cálculo (Kg/cm<sup>2</sup>)
- $\vec{E}_s$ : Módulo elástico o de Young del acero de la armadura (Kg/cm<sup>2</sup>)
- C.S. momentos: Coeficiente de mayoración de los momentos aplicados a las secciones críticas.

Área de acero necesaria:

Área de acero mínima necesaria, según el cálculo, en los lados de tracción y compresión de la sección crítica, para aguantar las solicitaciones a que se encuentra sometida con los coeficientes de seguridad adecuados, para cada una de las tres zonas estudiadas. Esta área tiene su traducción en redondos y separación entre redondos en los apartados dedicados a cada zona de estudio.

Es posible imprimir una copia de este informe pulsando sobre el botón pertinente.

# <span id="page-21-0"></span>*5. Glosario*

#### **Ángulo de rozamiento interno ()**

Ángulo del talud natural del terreno. Depende del tipo de terreno, y su origen son las fuerzas de rozamiento que se generan entre las partículas que forman el propio terreno.

#### **Densidad** (γ)

Masa de terreno seco por unidad de volumen (en Kg/m<sup>3</sup>, T/m<sup>3</sup>, etc).

Multiplicando por la aceleración de la gravedad se obtiene el peso específico aparente del terreno seco (en N/m<sup>3</sup>), aunque si consideramos la unidad de masa (Kg) como unidad de fuerza (Kg, Kgf ó Kp) podemos asimilar en valor (no conceptualmente) el peso específico a la densidad. Este es el supuesto que se usa en esta aplicación.

#### **Ángulo de rozamiento muro-terreno ()**

El ángulo  $\delta$  tiene como origen el rozamiento que se produce entre el terreno y el muro de contención en su superficie de contacto. Debido a este rozamiento, la resultante del empuje de tierras sobre el muro no es perfectamente perpendicular al mismo, sino que presenta un cierto ángulo  $\delta$  respecto la perpendicular. Esto permite descomponer esta resultante en dos componentes, una perpendicular al muro, y otra paralela al mismo, que representa la fuerza de rozamiento que se genera entre este muro y el terreno.

El ángulo  $\delta$  depende fundamentalmente del ángulo de rozamiento interno del terreno  $(\varphi)$ , del grado de humedad del terreno, y de la rugosidad de la superficie de contacto del muro con el terreno. En valor de  $\delta$  puede determinarse experimentalmente o estimarse con las consideraciones siguientes, dadas por la norma NBE AE-88.

En los casos más desfavorables, como por ejemplo en terrenos coherentes, anegados o en muros de superficie muy lisa, se tomará un ángulo  $\delta = 0$ .

En terrenos bien drenados y muros de superficie muy rugosa, el máximo valor posible del ángulo de rozamiento es  $\delta = \varphi$ , aunque para el cálculo de los empujes no se pasará del valor  $\delta = 2/3 \cdot \varphi$ . Pueden tomarse valores superiores justificándolos especialmente.

#### **Porosidad (n)**

Relación entre el volumen de poros y el volumen total de terreno (en %).

#### **Talón**

Parte de la zapata de un muro de contención que sobresale de la parte interior del muro y se encuentra debajo del paquete de tierras, en la zona de empuje activo.

#### **Puntera**

Parte de la zapata de un muro de contención que sobresale de la pared exterior del muro, encontrándose en la zona de empuje pasivo.

#### **Tensión admisible de un terreno**

Máxima presión que, a efectos de diseño, podemos permitir que sea aplicada sobre un terreno. Esta será la presión en la cual se producirá el fallo del terreno, ponderada con un coeficiente de seguridad adecuado.

#### **Plano límite**

Situación en la cual una sección de hormigón se encuentra solicitada de forma que el hormigón se encuentra trabajando en el límite de agotamiento (deformación igual a –0.0035) y el acero de la armadura del lado de tracción trabaja en el límite elástico ( $F_s = A_s \cdot f_{vd}$ )

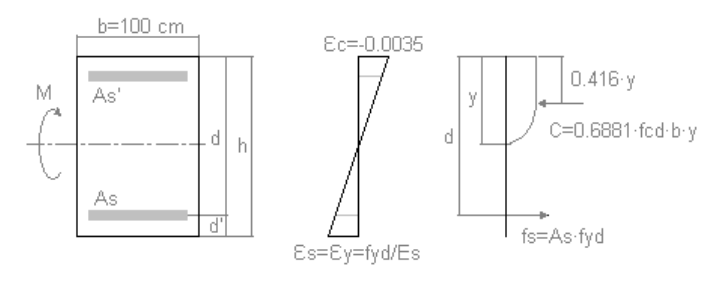

#### **Figura 16**

Las secciones de hormigón solicitadas a flexión simple se diseñan para trabajar en este estado.

#### **Momento reducido ()**

Parámetro adimensional que da una idea de la magnitud del momento que tiene que soportar una sección de hormigón, respecto su área.

Se obtiene a partir de la siguiente fórmula:

$$
\mu = M_d / (b \cdot d^2 \cdot f_{cd})
$$

donde:

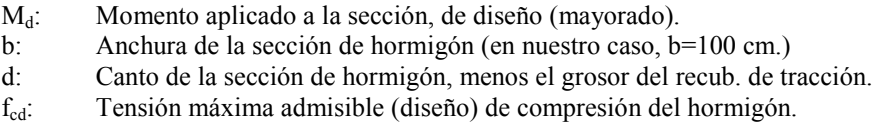

#### **Fibra neutra**

Lugar geométrico de todos los puntos de una sección resistente solicitada a flexión simple o compuesta, los cuales no tienen que soportar ningún esfuerzo ni de tracción ni de compresión.

#### **Momento límite (Mlím)**

Momento por el cual una sección solicitada a flexión simple se encuentra trabajando en el plano límite.

#### **Cuantía de tracción o compresión (As)**

Área de acero (armadura) ubicada en el lado de tracción  $(A_s)$  o compresión  $(A_s)$  de una sección resistente.

#### **Malla básica**

Malla de redondos corrugados, generalmente de diámetro pequeño, que se instala cerca de la superfície de una zapata o muro de contención por razones constructivas (evitar la aparición de grietas, etc).

El hormigón que recubre la malla, protegiéndola de la acción de los elementos meteorológicos, etc. se llama recubrimiento, y su grosor suele estar entre los 5 y los 7 cm. para cimentaciones y muros de contención.

#### **Cuantía mínima geométrica (g)**

Cantidad (área) mínima de acero que es necesario situar en el lado de tracción de una sección de hormigón por razones constructivas. Usualmente toma el valor  $\rho_g = 2.8/1000$ .

En la sección de hormigón es necesario verificar que:

$$
\rho_g \! >= A_s / \left( b \! \cdot \! h \right)
$$

donde:

As: Área de acero obtenida a partir del cálculo. b: Anchura de la sección de hormigón (en nuestro caso, b=100 cm.) h: Canto de la sección de hormigón.

#### Cuantía mínima mecánica  $(\rho_m)$

Cantidad (área) mínima de acero que es necesario situar en el lado de tracción de una sección de hormigón por razones mecánicas. Usualmente toma el valor  $\rho_m$ =0.04.

En la sección de hormigón es necesario verificar que:

$$
U_s \geq \rho_m \cdot U_c
$$
  
A<sub>s</sub>·f<sub>yd</sub>  $\geq \rho_m \cdot b \cdot d \cdot f_{cd}$ 

donde:

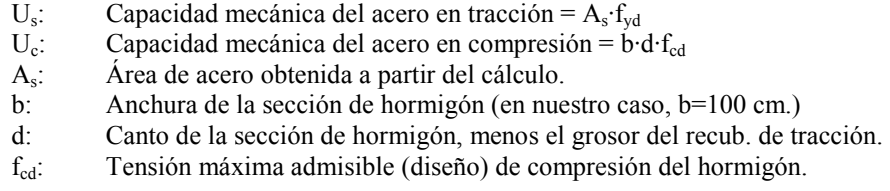

#### **Cuantía máxima constructiva (c)**

Cantidad (área) máxima de acero por capa de armadura que es posible situar en una sección de hormigón por razones constructivas. Usualmente toma el valor  $p_c$ =0.04.

En la sección de hormigón es necesario verificar que:

$$
A_s \mathbin{<=} \rho_c{\cdot} b{\cdot} h
$$

donde:

- As: Área de acero que pretendemos colocar en una capa de armado.
- b: Anchura de la sección de hormigón (en nuestro caso, b=100 cm.)
- h: Canto de la sección de hormigón

En caso que no se cumpla la condición anterior, es necesario repartir el área de acero en varias capas.

#### **Empuje activo**

Empuje que produce un terreno sobre una superficie vertical en contacto con el mismo, que se ha desplazado una distancia *d* suficiente en dirección contraria a las tierras. Usualmente, para movilizar el empuje activo son necesarios desplazamientos *d* aproximados de 1 cm.

En muros de contención, las tierras que este soporta encima del talón producen un empuje activo sobre el mismo.

#### **Empuje pasivo**

Empuje que produce un terreno sobre una supeficie vertical en contacto con el mismo que se ha desplazado una distancia *d* suficiente en dirección a las tierras. Usualmente, para movilizar el empuje pasivo son necesarios desplazamientos *d* aproximados de 5 cm.

En muros de contención, las tierras situadas en la zona de la puntera pueden producir un empuje pasivo sobre el extremo de esta y el propio muro, aunque en la mayoría de cálculos es muy recomendable no tenerlo en cuenta.